# Single Family Issuer Training

# Ginnie Mae Pooling Processes and Systems Training (Session 2)

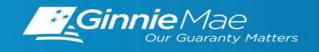

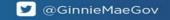

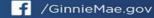

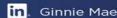

# SINGLE FAMILY VIRTUAL ISSUER TRAINING

#### **PRESENTER**

Wade Gayle, Bank of New York Mellon

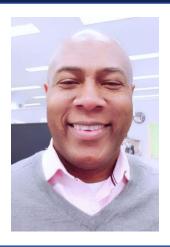

#### **PRESENTATION ASSISTANTS**

James Lee, Bank of New York Mellon

Maribel Canaan, Bank of New York Mellon

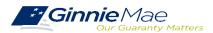

#### **AGENDA**

| Introduction                                     |
|--------------------------------------------------|
| Ginnie NET: New Pool Processing Module           |
| Ginnie NET: Certification Module                 |
| Pool Transfer System: Pool Transfers             |
| Ginnie NET: Document Custodian Transfer Requests |

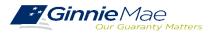

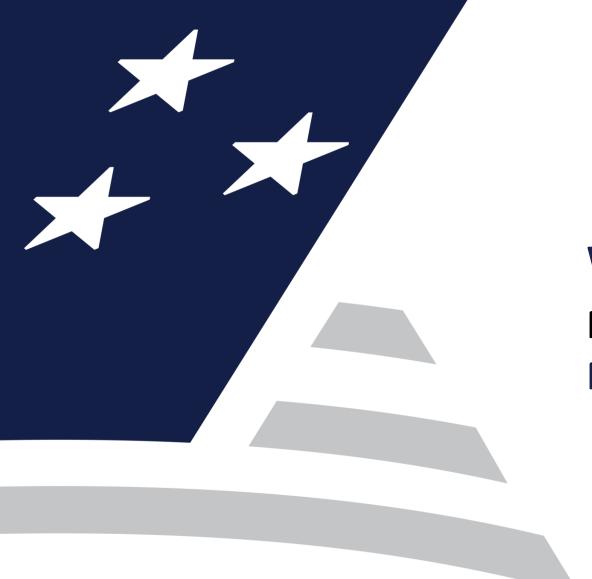

# Working in Ginnie*NET*New Pool Processing Module

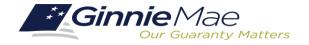

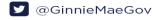

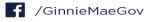

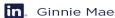

Accessing GinnieNET

Pool Import/File Layout

Apply Ginnie Mae Edits

Host Communications/Pool Submission

Report/Forms

Common Errors

FAQs

GinnieNET On The Web Issuer Single Family Training Guide

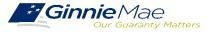

#### **ACCESSING GINNIENET VIA MGM** Knowledge Center <sup>№</sup> Communities ∨ Bookmarks @ Edit **Applications** RFS **IPMS** Other Applications Bloomberg eNOTE GinnieNET eMBS FHA Connection GEMS FHA Website Fitchratings Ginnie Mae HUD PDD Validation Tool **HUD Locator** Issuer Calendar Verify Role Assignment MBS - DD MBS - GA MBS - MDS MBS Guide Pay.gov VA - HUD VALERI

- 1. From any screen in the MGM portal, select the **Tools** dropdown at the top of the screen.
- Then navigate to GinnieNET under Other Applications.

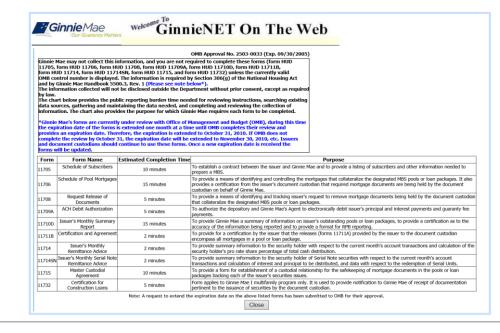

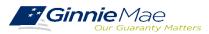

# GINNIENET POOL IMPORT / FILE LAYOUT

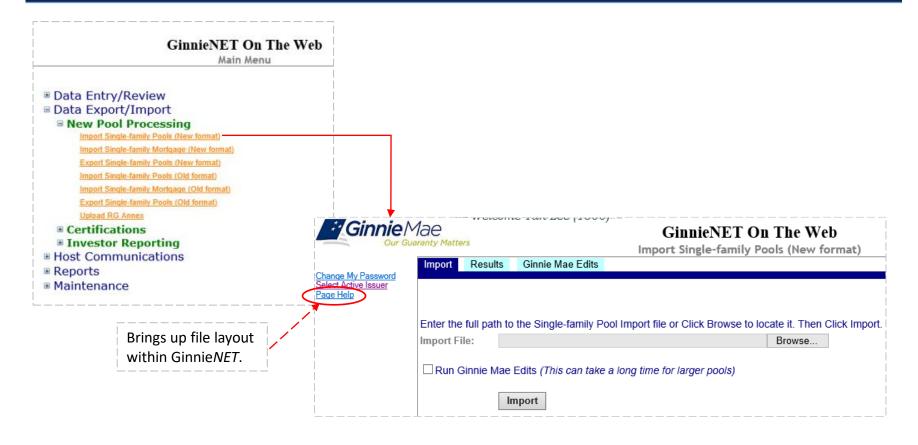

**GinnieNET Single Family Import File Layouts** 

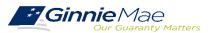

#### **POOL IMPORT STATUS**

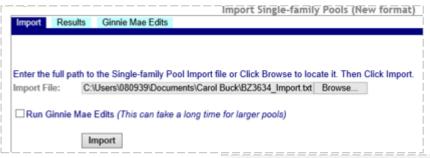

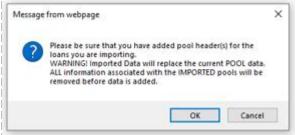

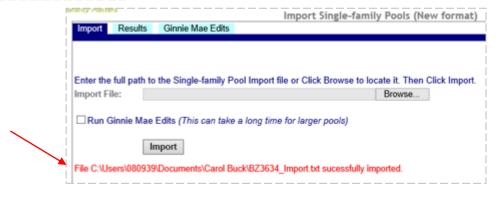

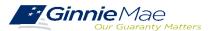

#### GINNIENET ON THE WEB SYSTEM DEMONSTRATION

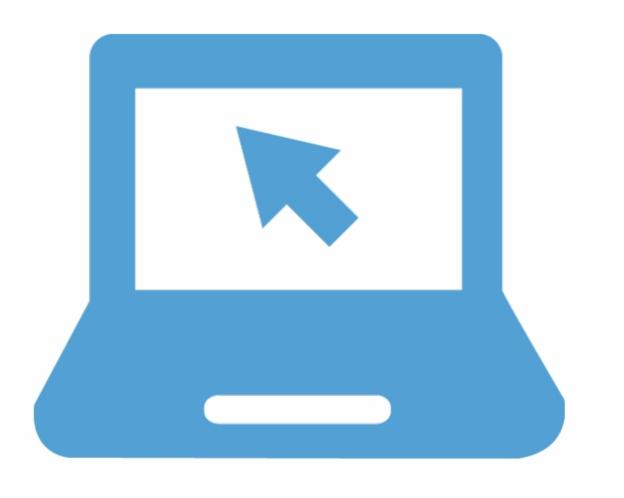

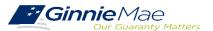

#### **POOL ISSUANCE AND DELIVERY**

The <u>GinnieNET On The Web Issuer Single Family Training Guide</u> provides instructions for using the New Pool Processing module. You may use the Guide online or download it as a pdf file.

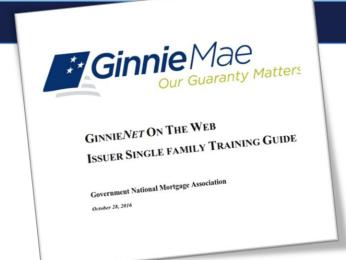

In the Table of Contents click the section, figure, or table number provided to access a topic listed below.

| Topic/Procedure                           | Section/Figure/Table                                            | Page #   |
|-------------------------------------------|-----------------------------------------------------------------|----------|
| Obtain & Activate SecureID Token          | Section 2 SecurID Token                                         | Page 3   |
| Log In to GinnieNET                       | Section 3 Security Administration, 3.1 Logging in to Ginnie NET | Page 5   |
| Single Family Pool Details                | Table 5: 11705 Screen Elements                                  | Page 25  |
| GinnieNET Single Family Pools Detail      | Table 6: 11705 Screen (Form Elements)                           | Page 29  |
| Ginnie NET Single Family Mortgage Details | Table 7: 11706 Screen (Form Elements)                           | Page 35  |
| View Master Agreement Record              | Section 4.1 Master Agreements                                   | Page 17  |
|                                           | Figure 21: GinnieNET Master Agreements Screen                   | Page 18  |
| Final Certification                       | Section 6.1: Final Certification                                | Page 68  |
| Pool Submission                           | Section 8.4 Issuer Communications – Pool Submit                 | Page 101 |

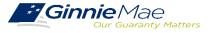

# Break

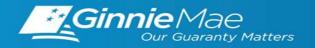

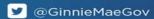

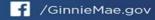

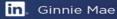

#### **APPLY GINNIE MAE EDITS**

- ✓ Ginnie Mae Edits must be passed before a pool can be posted to the Network.
- ✓ This function checks the pool and mortgage data against Ginnie Mae MBS Guide requirements.
- ✓ If there are errors, individual records must be corrected and Ginnie Mae Edits must be applied again.
- ✓ A pool is not available for transmission to the Network until it passes all Ginnie Mae Edits.

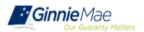

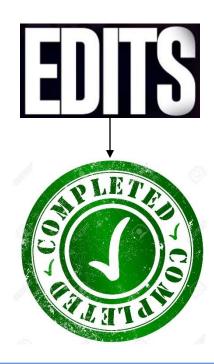

GinnieNET On The Web Issuer Single Family Training Guide

Section 5.12 Apply Ginnie Mae Edits, Page 65

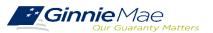

#### **SELECT POOLS FOR APPLYING EDITS**

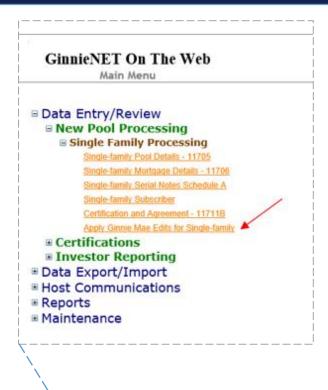

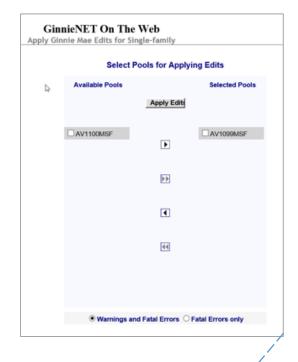

GinnieNET On The Web Issuer Single Family Training Guide

Apply Ginnie Mae Edits for Single Family Section 5.12: Steps 1 – 3, Page 65

Figure 77: Certification and Agreement, Page 65

Select Pools for Applying Edits
Section 5.12: Steps 4 – 5, Page 66

Figure 78: Apply Ginnie Mae Edits Screen, Page 66

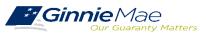

#### **GINNIE MAE EDITS REPORT**

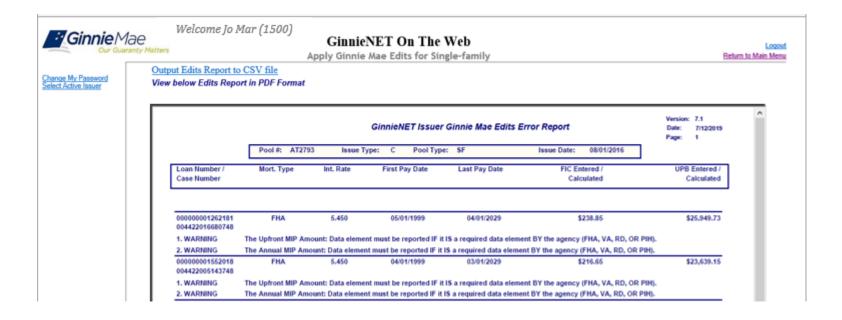

#### GinnieNET On The Web Issuer Single Family Training Guide

Error Messages

Section 5.13: Error Messages, Page 66

Table 22: Ginnie Mae Edit Report Error Messages, Page 67

Ginnie Mae Edits Report

Figure 80: Apply Ginnie Mae Edits Screen: Ginnie Mae Edit Error Report, Page 67

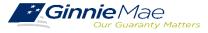

#### GINNIENET POOL SUBMISSIONS – HOST COMMUNICATIONS

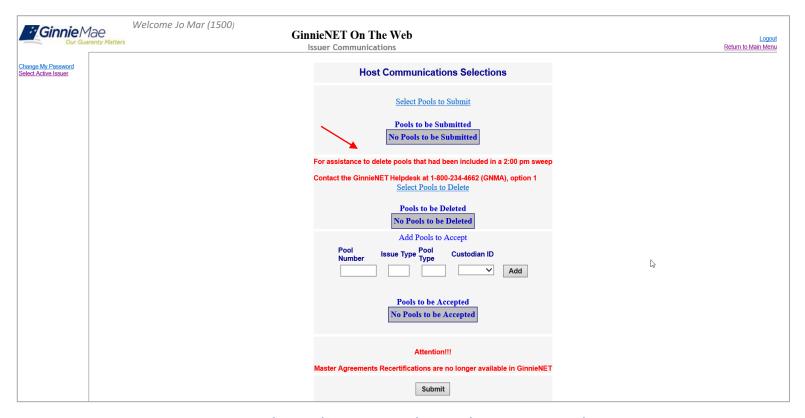

GinnieNET On The Web Issuer Single Family Training Guide

Section 8.4 Issuer Communications – Pool Submit, Page 101

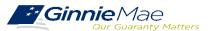

#### **GINNIENET POOL SUBMISSIONS – HOST COMMUNICATIONS**

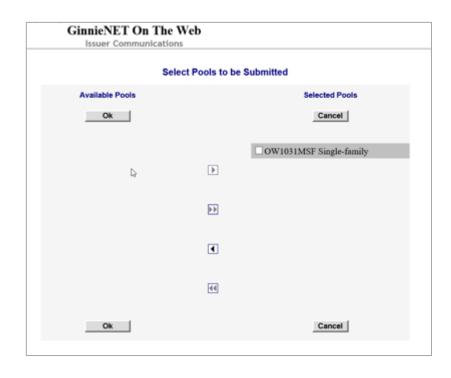

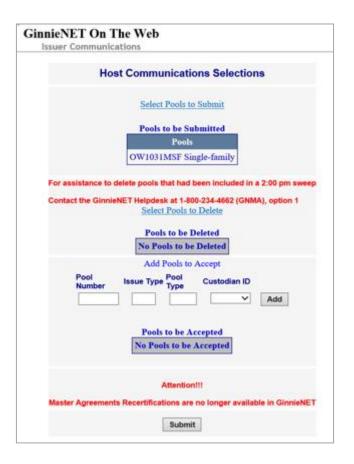

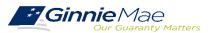

#### GINNIENET POOL FORMS AND REPORTS

#### GinnieNET On The Web Main Menu ■ Data Entry/Review ■ Data Export/Import ■ Host Communications **■** Reports **■ New Pool Processing** Schedule of Subscribers - 11705 Schedule of Pooled Mortgages - 11706 Schedule of Pooled Mortgages with data - 11706 Schedule A of Serial Note Pools Certification and Agreement - 11711B **Bond Finance Pool Certification** Bond Finance Pool Consolidation Certification Master Agreement Certification **■** Certifications Investor Reporting **■ Common** ■ Maintenance

GinnieNET On The Web Issuer Single Family Training Guide

Section 9 Reports: 9.1 New Pool Processing, Page 132

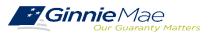

#### **COMMON GINNIENET ERRORS**

- ✓ Incorrect Maturity Date on the Pool Details Screen
  - Cross Check Latest Last Pay Date of Loans with Pool Maturity Date.

Update Maturity Date on the Pool Details Screen.

- ✓ Subscriber Total Position does not equal the Pool
  Amount
  - Cross check total position entered on the Subscriber
     Screen with the total Pool Amount (Pool Details Screen).

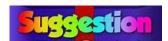

Update the Subscriber Position Amount(s).

- ✓ Cannot Submit Pool On Host Communications
  - Must apply Ginnie Mae Edits prior to submitting pool.

#### **SUGGESTION**

Check pool status on Pool Details Screen to ensure status reads 'Passed Edits'.

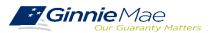

# **FAQs**

1. My Pool was Issued and I need to pull it back. Who do I contact?

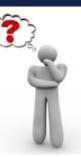

Please contact your Ginnie Mae Account Executive for guidance.

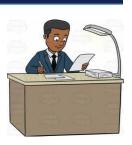

2. I need to adjust my delivery Instructions and my pool was submitted/Certified.

Please call Ginnie Mae Customer Support at 1-833-GNMA HELP / 1-833-466-2435.

3. What are the cut off times for New Pool Submissions?

Refer to the <u>Pool Dates Calendar</u> on the Ginnie Mae website for reporting deadlines and events specific to Issuers.

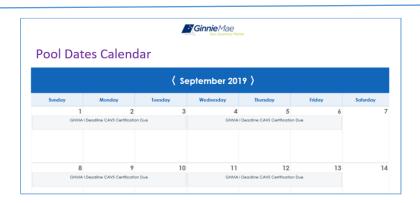

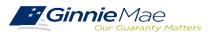

# BREAK

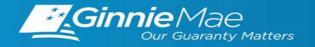

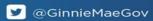

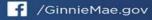

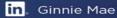

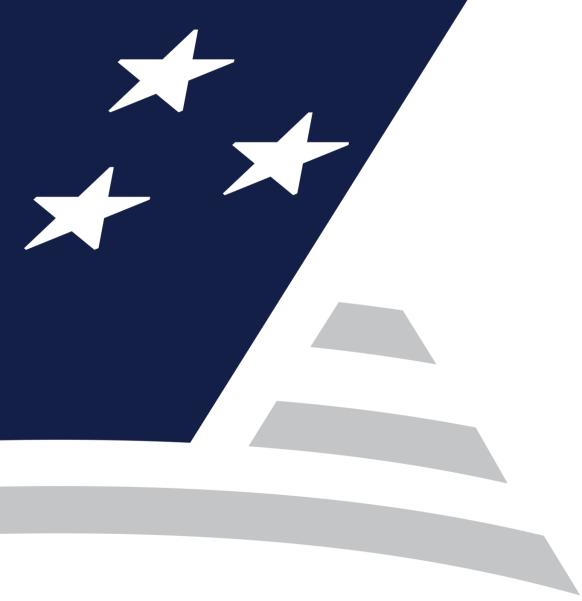

# **Ginnie***NET* **Certification Module**

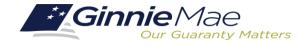

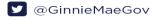

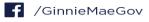

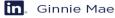

| Initial Certification (Document Custodian Process) |
|----------------------------------------------------|
| Request for Release of Documents (11708)           |
| Final Certification/Recertification                |
| Knowledge Check                                    |

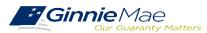

#### **ACCESSING GINNIENET VIA MGM** Knowledge Center <sup>№</sup> Communities ∨ Bookmarks @ Edit **Applications** RFS **IPMS** Other Applications Bloomberg eNOTE GinnieNET eMBS FHA Connection GEMS FHA Website Fitchratings Ginnie Mae HUD PDD Validation Tool **HUD Locator** Issuer Calendar Verify Role Assignment MBS - DD MBS - GA MBS - MDS MBS Guide Pay.gov VA - HUD VALERI

- 1. From any screen in the MGM portal, select the **Tools** dropdown at the top of the screen.
- Then navigate to GinnieNET under Other Applications.

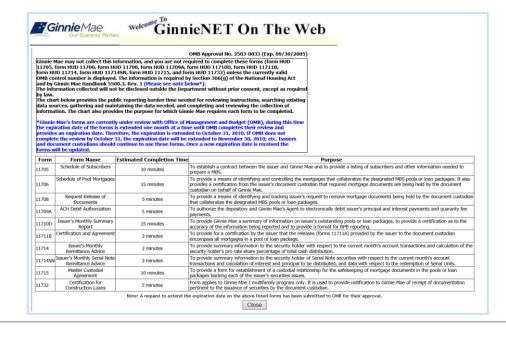

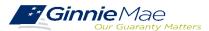

#### **DOCUMENT CUSTODIAN INITIAL CERTIFICATION**

✓ When the pool has been submitted to the GinnieNET network, the Document Custodian must certify the pool.

- ✓ GinnieNET sends an e-Notification to the Custodian advising that there is a pool awaiting certification.
- ✓ The Custodian completes the certification in GinnieNET. This initiates the pool processing timeline.

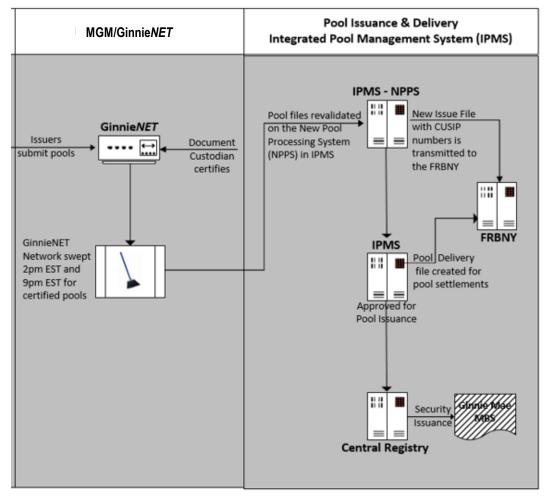

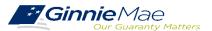

#### **DOCUMENT CUSTODIAN INITIAL CERTIFICATION CERTIFY / REJECT**

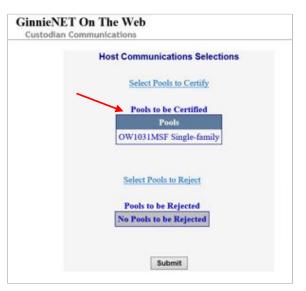

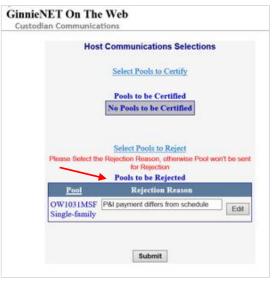

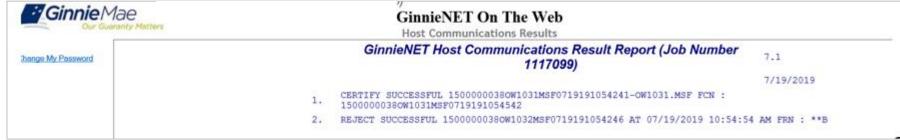

#### GinnieNET On The Web Issuer Single Family Training Guide

Section 8.8 Certifications Communications, Page 112
Section 8.8.1 Link Options, Table 38: Certifications Communications Menu Options, Page 112

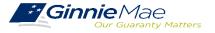

#### **HUD 11708 – REQUEST FOR RELEASE OF DOCUMENTS**

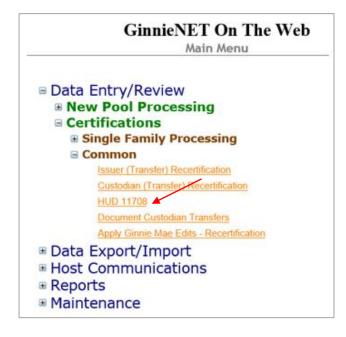

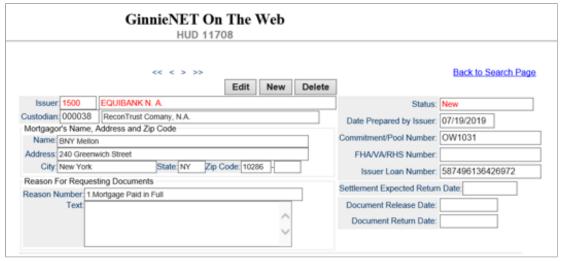

GinnieNET On The Web Issuer Single Family Training Guide

Section 6.7 HUD 11708 Request for Release of Documents Screen, Page 85

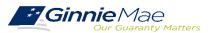

#### GINNIENET FINAL CERTIFICATION AND RECERTIFICATION

Final Certification

Once a new pool is issued, the issuer is required to perform a Final Certification which must be completed no later than 12 months after the issue date of the related securities.

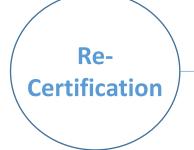

If there is an Issuer Portfolio Transfer or Document Custodian Transfer, the Issuer of record is required to submit a Recertification for all affected pools 12 months from the Effective Transfer Date to Ginnie Mae.

✓ All Recertifications are on a pool level and are to be submitted via Ginnie*NET*.

#### GINNIENET FINAL CERTIFICATION AND RECERTIFICATION PROCESS FLOW

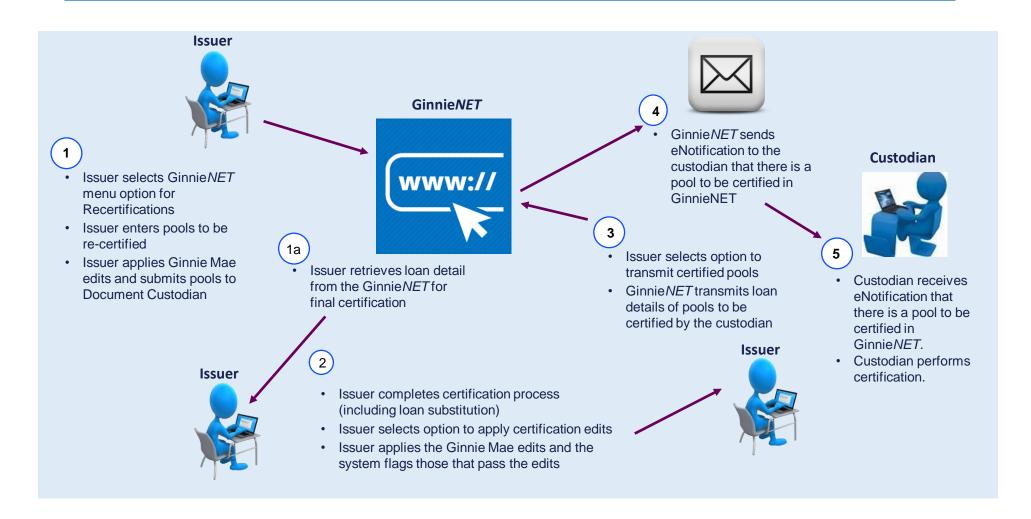

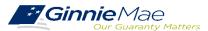

#### GINNIENET ON THE WEB SYSTEM DEMONSTRATION

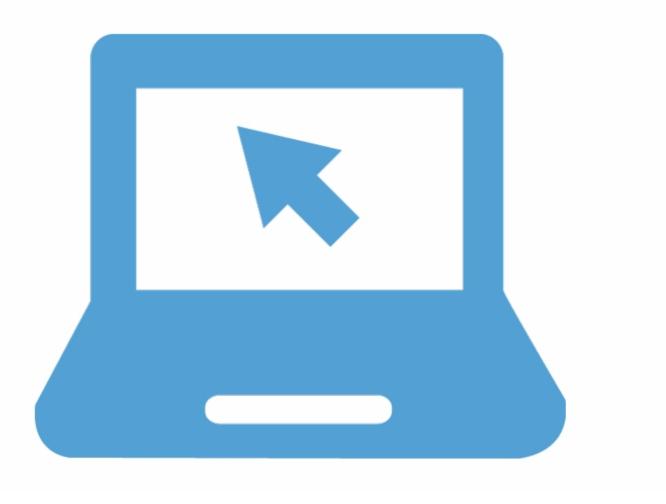

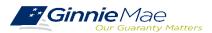

#### **GINNIENET** – POOL RETRIEVAL FOR FINAL CERTIFICATION

GinnieNET On The Web Issuer Single Family Training Guide Section 6.1 Final Certification, Page 68

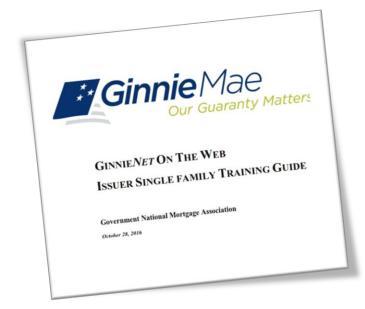

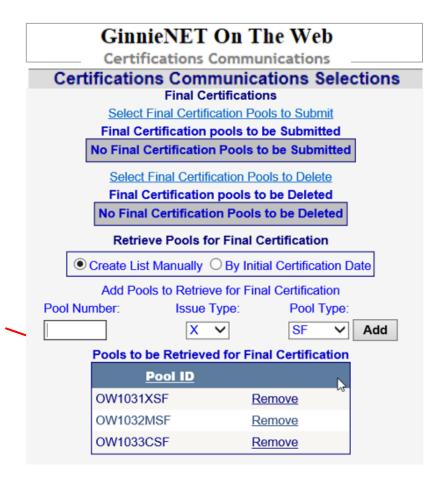

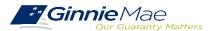

#### FINAL CERTIFICATION / RECERTIFICATION

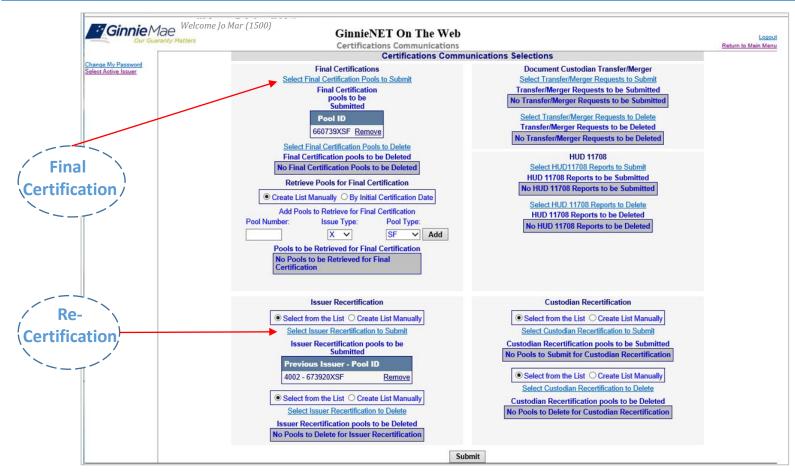

GinnieNET On The Web Issuer Single Family Training Guide

Section 8.8.4 Recertification, Page 113

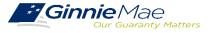

# **Knowledge Check**

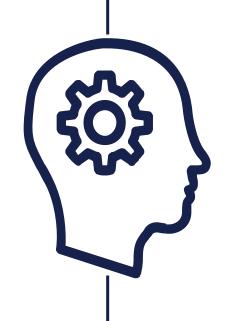

**Polling Questions:** 

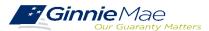

# SINGLE FAMILY VIRTUAL ISSUER QUESTIONS & ANSWERS

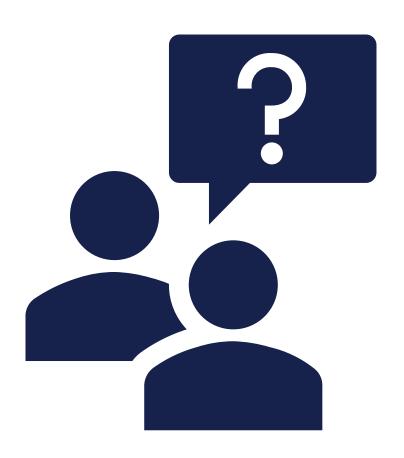

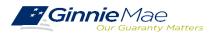

# Resources

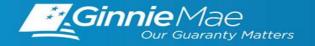

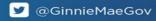

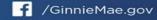

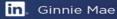

#### RESOURCES

#### Manuals, QRCs, FAQs

#### MyGinnieMae Organization Administrator Guide

https://www.ginniemae.gov/issuers/issuer\_training/Documents/mgm\_orgadmin\_userguide\_102018.pdf

#### MyGinnieMae End User Guide

https://www.ginniemae.gov/issuers/issuer\_training/Documents/%E2%80%8Cmyginniemae\_end\_user\_guide.pdf

#### Master Agreements Management System (MAMS) Guide

https://www.ginniemae.gov/issuers/issuer\_training/Documents/Master\_Agreements\_Management\_System.pdf

#### **Commitment Management Application Issuer Guide**

https://ginniemae.gov/issuers/issuer\_training/Documents/Commitment\_Management\_Application.pdf

#### **Request Pool Numbers Application Issuer Guide**

https://ginniemae.gov/issuers/issuer\_training/Documents/Request\_Pool\_Numbers\_Application.pdf

#### **Government National Mortgage Association Systems Access Forms**

https://ginniemae.gov/issuers/program\_guidelines/MBSGuideAppendicesLib/Appendix\_III-29.pdf

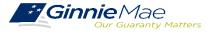

#### RESOURCES

#### Manuals, QRCs, FAQs (continued)

#### MyGinnieMae Quick Reference Card

https://www.ginniemae.gov/issuers/issuer\_training/Documents/myginniemae\_login\_qrc.pdf

#### Master Agreements Quick Reference Card.

https://www.ginniemae.gov/issuers/issuer\_training/Documents/Master\_Agreements\_QRC.pdf

#### **Commitment Management Quick Reference Card.**

https://www.ginniemae.gov/issuers/issuer\_training/Documents/Commitment\_Management\_QRC.pdf

#### **Request Pool Numbers Quick Reference Card**

https://www.ginniemae.gov/issuers/issuer\_training/Documents/Request\_Pool\_Numbers\_QRC.pdf

#### **RSA SecurID Quick Reference Card**

https://ginniemae.gov/issuers/issuer\_training/Documents/RSA\_QRC.pdf

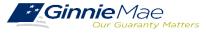